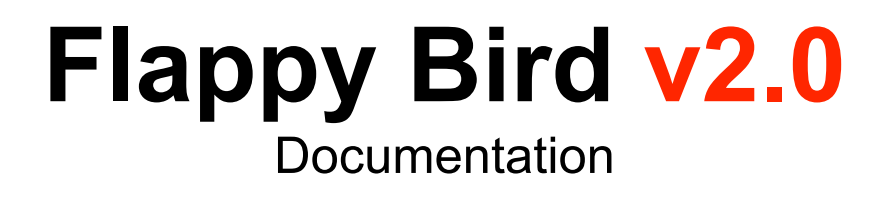

Last update: 16.03.2021

# **Content**

- 1. [Settings](#page-2-0)
	- a. [WorldSettings](#page-2-1)
	- b. [GameSettings](#page-2-2)
	- c. [SpawnerSettings](#page-3-0)
	- d. **[PlayerSettings](#page-3-1)**
- 2. [Entity System](#page-4-0)
	- a. [Creation](#page-4-1)
	- b. **[Entity Settings](#page-5-0)**
	- c. [Custom path](#page-5-1)
	- d. [Dynamic instance](#page-6-0)
	- e. [Events](#page-7-0)
- 3. [Global Variables](#page-9-0)
	- a. [Player Data](#page-9-1)
- 4. [Global Methods](#page-10-0)
- 5. [Instructions](#page-10-1)
- 6. [Audio](#page-11-0)
- 7. [Q&A](#page-12-0)

Need help or more info? Join our [Telegram chat](https://t.me/sparkargames)

# <span id="page-2-0"></span>**Settings**

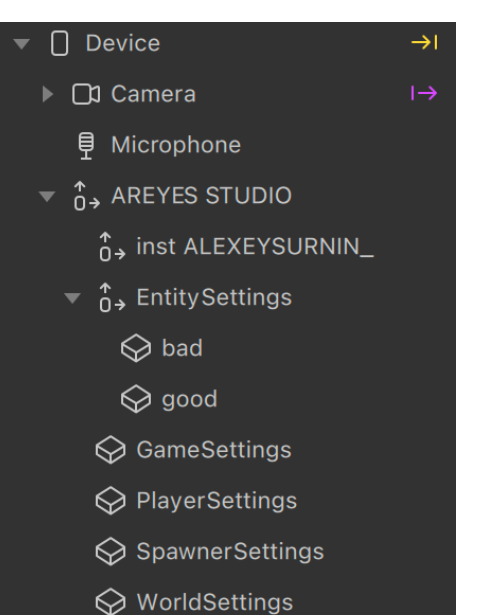

#### <span id="page-2-1"></span>**WorldSettings**

This block is for setting the game speed

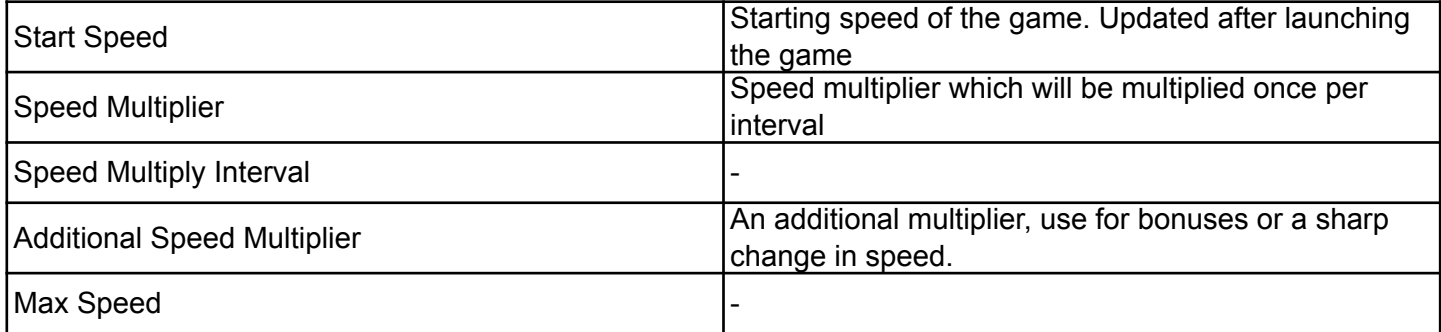

To change an additional speed multiplier, use only **If Then Else**. Do not use animations or Exp Smooth, **this will affect performance**

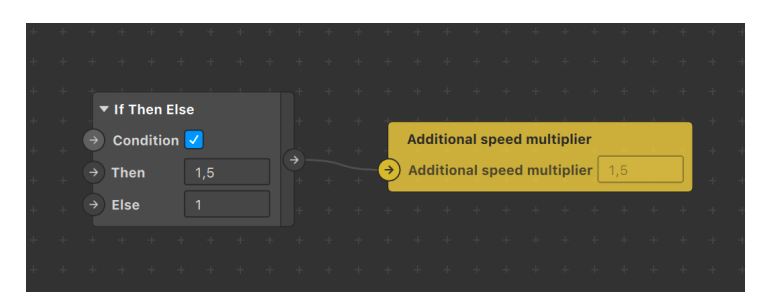

#### <span id="page-2-2"></span>**GameSettings**

This block is for setting the timer after which the game ends

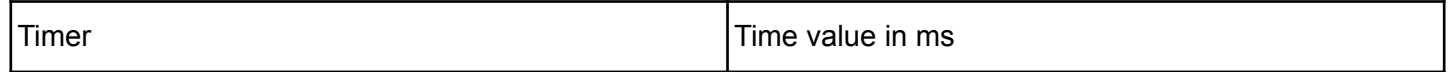

You can customize this template via patches and **blocks**.

To tweak something global, such as controls or loading, use blocks under AREYES folder.

#### <span id="page-3-0"></span>**SpawnerSettings**

This block is for setting the coordinates of the spawn and despawn of objects

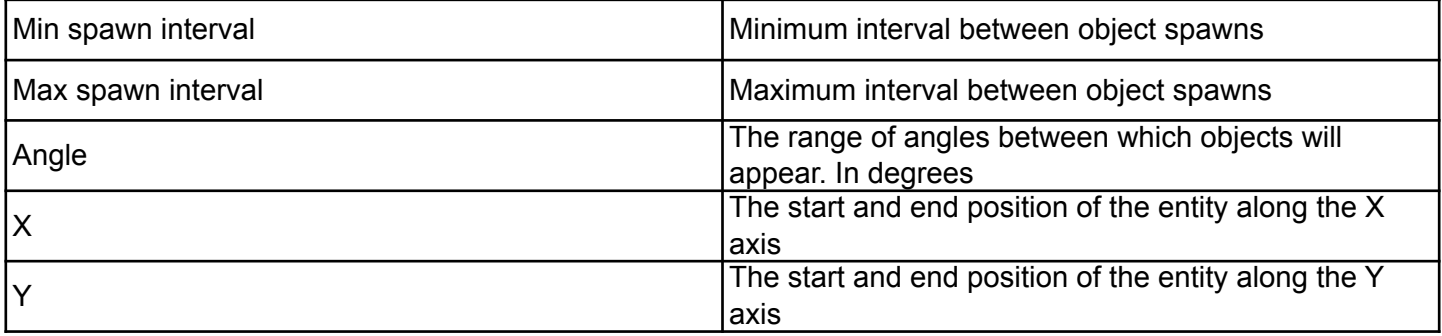

#### <span id="page-3-1"></span>**PlayerSettings**

This block is for player customization

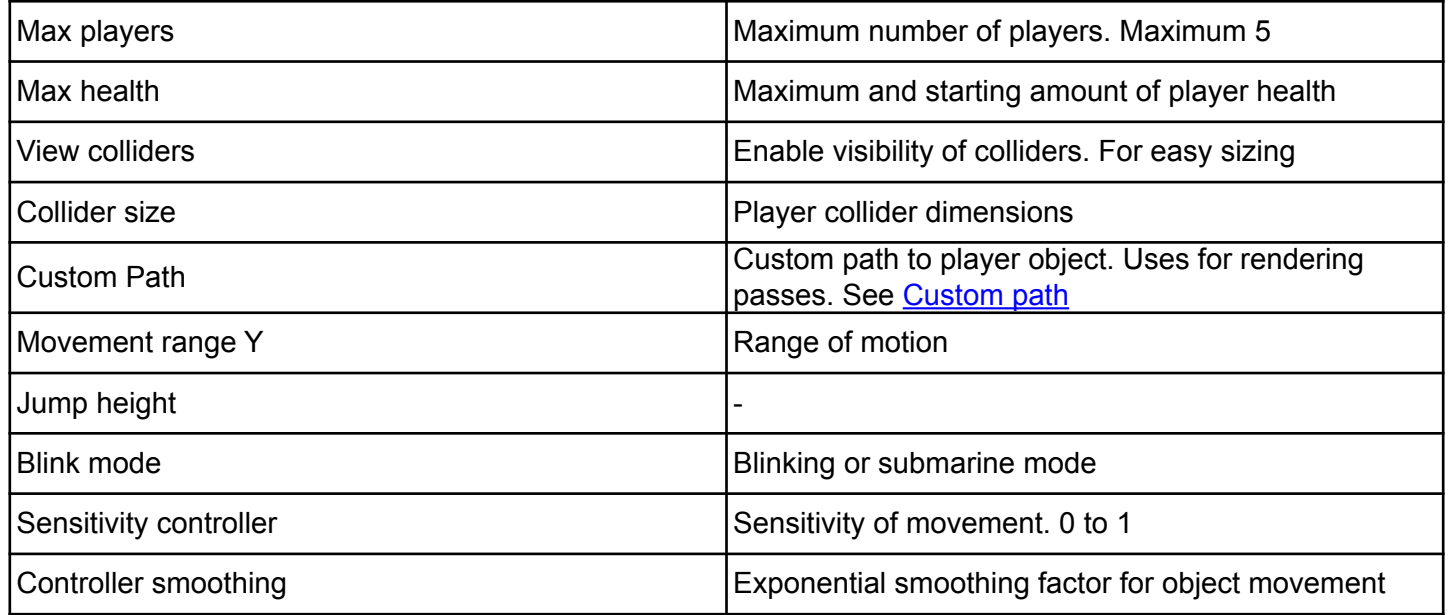

# <span id="page-4-0"></span>Entity system

#### <span id="page-4-1"></span>**Creation**

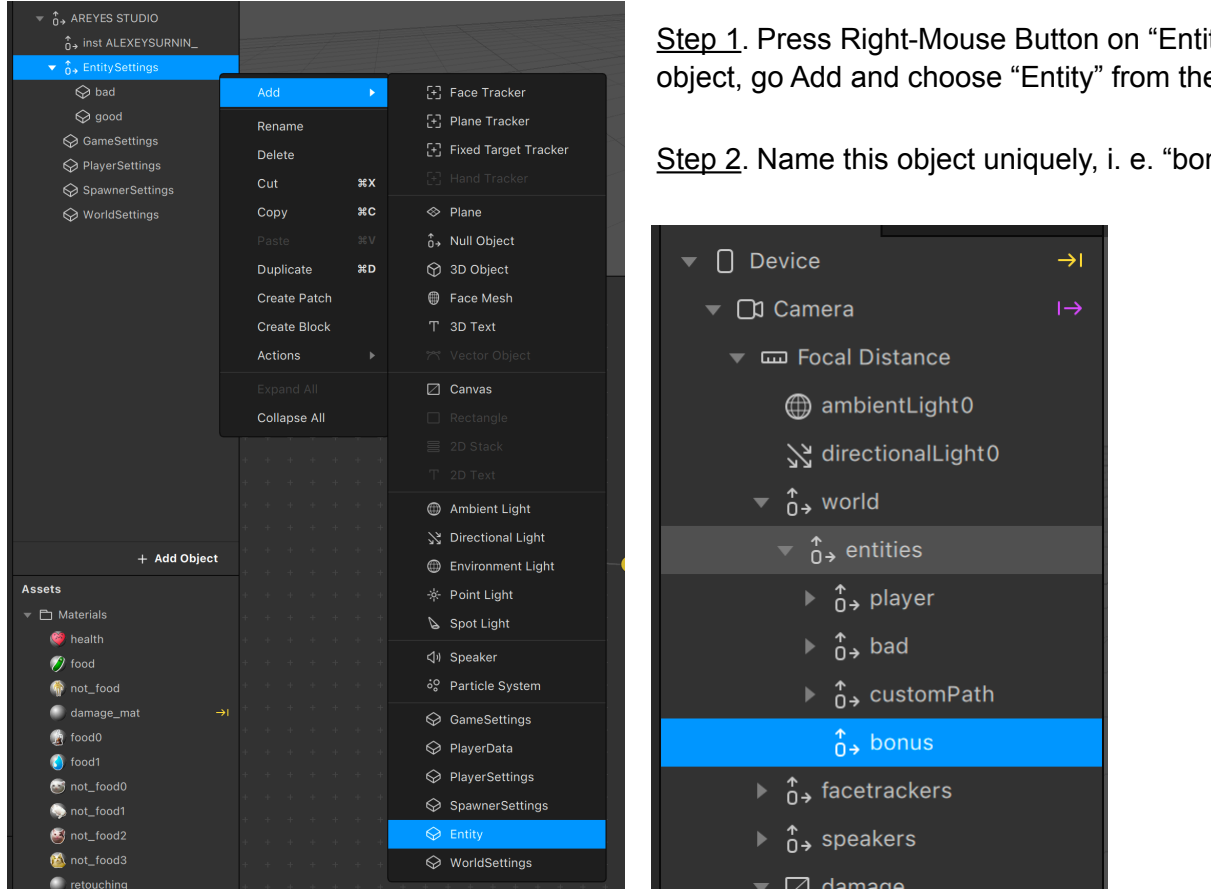

Step 3. Create new nullObject inside entities folder and name it same. This object will be parent for all entities inside and will define their logic. **These entities are called instances of "bonus" type.**

Step 4. Create new nullObject inside "bonus" and name it uniquely, i. e. "bonus0"

Step 5. Then add new plane or 3D mesh inside "bonus0" object.

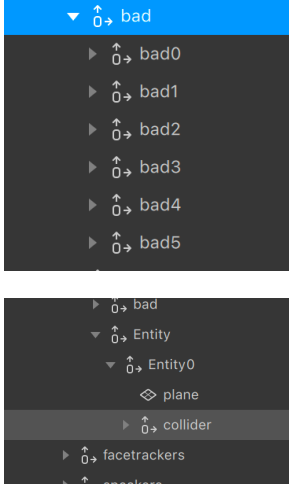

You've created "bonus" entity type with **one** instance inside. The more instances of entity type you have, the more entities of this type can be spawn during the game. This means that now you will see only one "bonus" during the game.

To fix this, just duplicate "bonus0" object a few times using "Ctrl+D" shortcut. It is recommended to have at least 10 instances of each entity type, but this depends on Spawn Chance setting.

If you want to **debug colliders** of entities, add "collider" nullObject with plane or box each entity. This is optional

ity Settings" e end of the list.

Step 2. Name this object uniquely, i. e. "bonus".

#### <span id="page-5-0"></span>Entity Settings

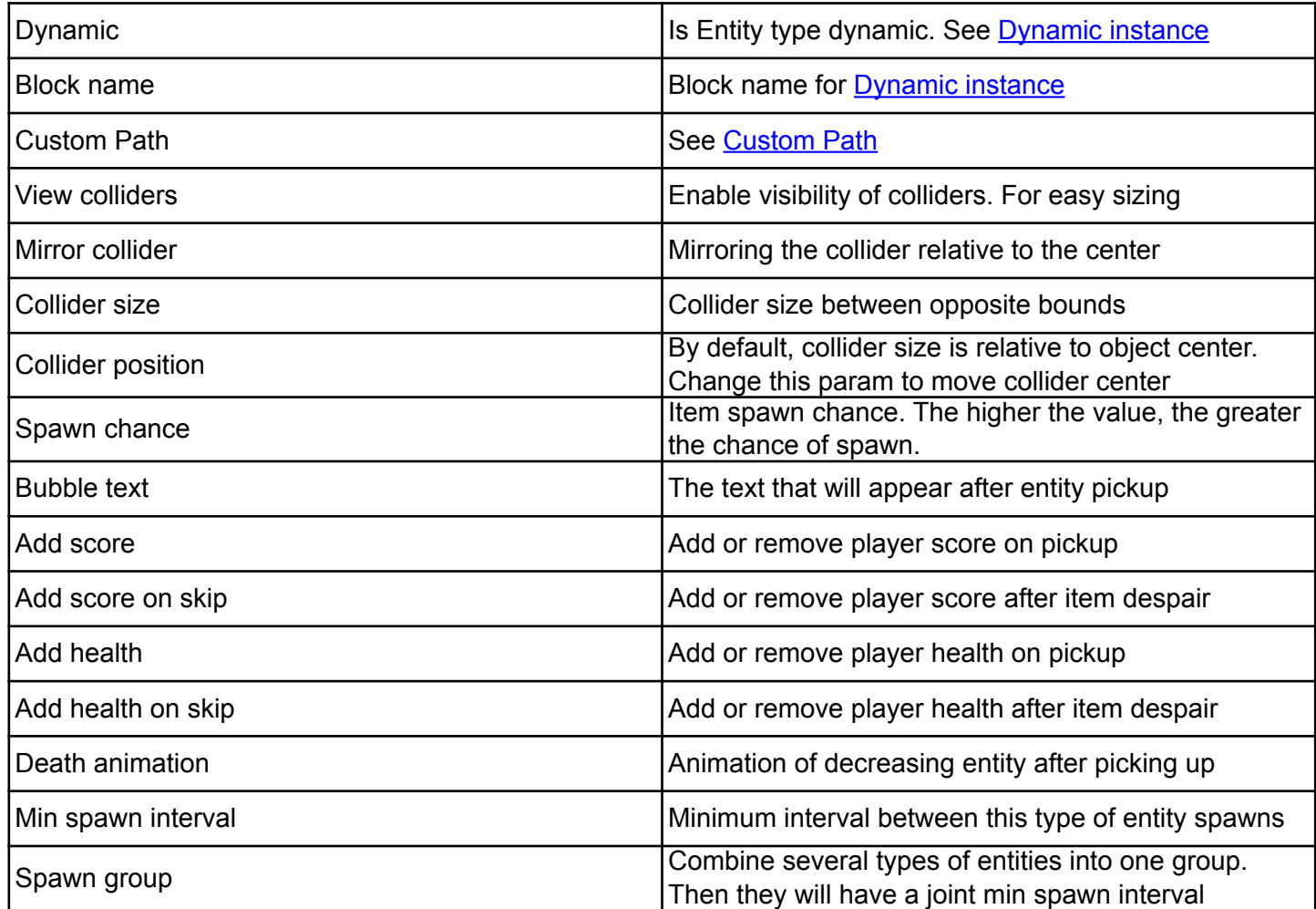

#### <span id="page-5-1"></span>Custom Path

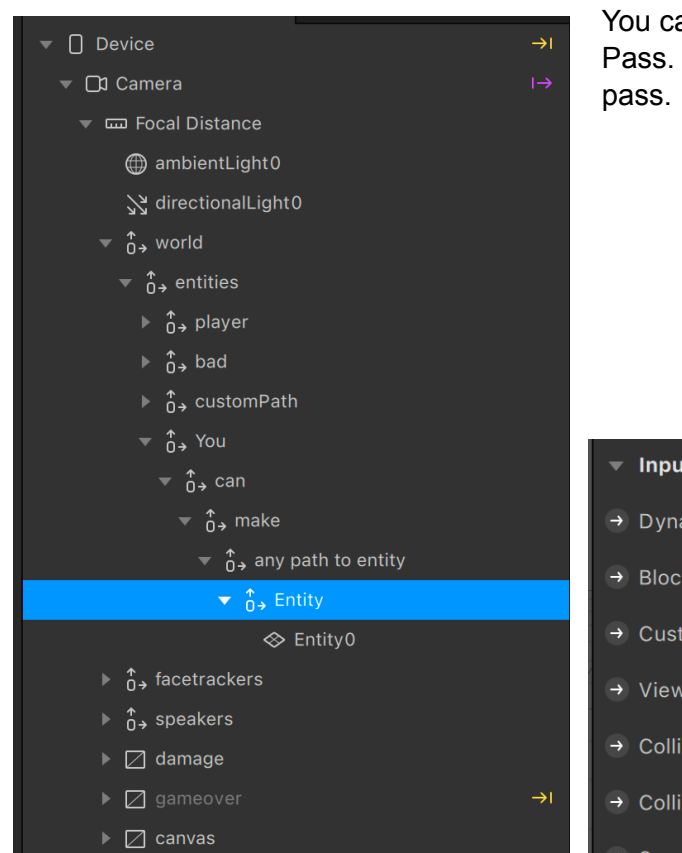

You can make any path to entity. This is for using the Render Pass. For example, if you need to render two entities in one

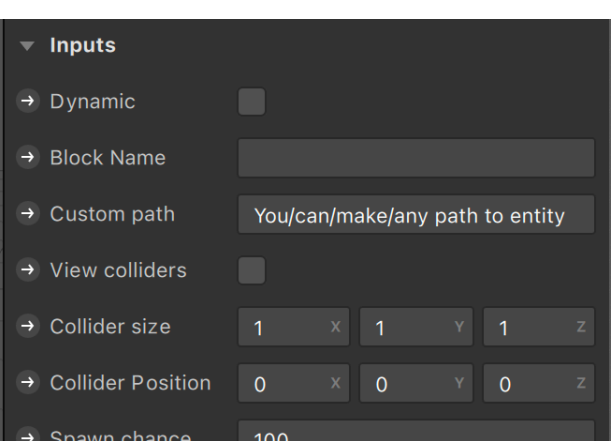

#### <span id="page-6-0"></span>Dynamic Instance

To activate Dynamic Instance add "Scripting Dynamic Instantiation" to capability

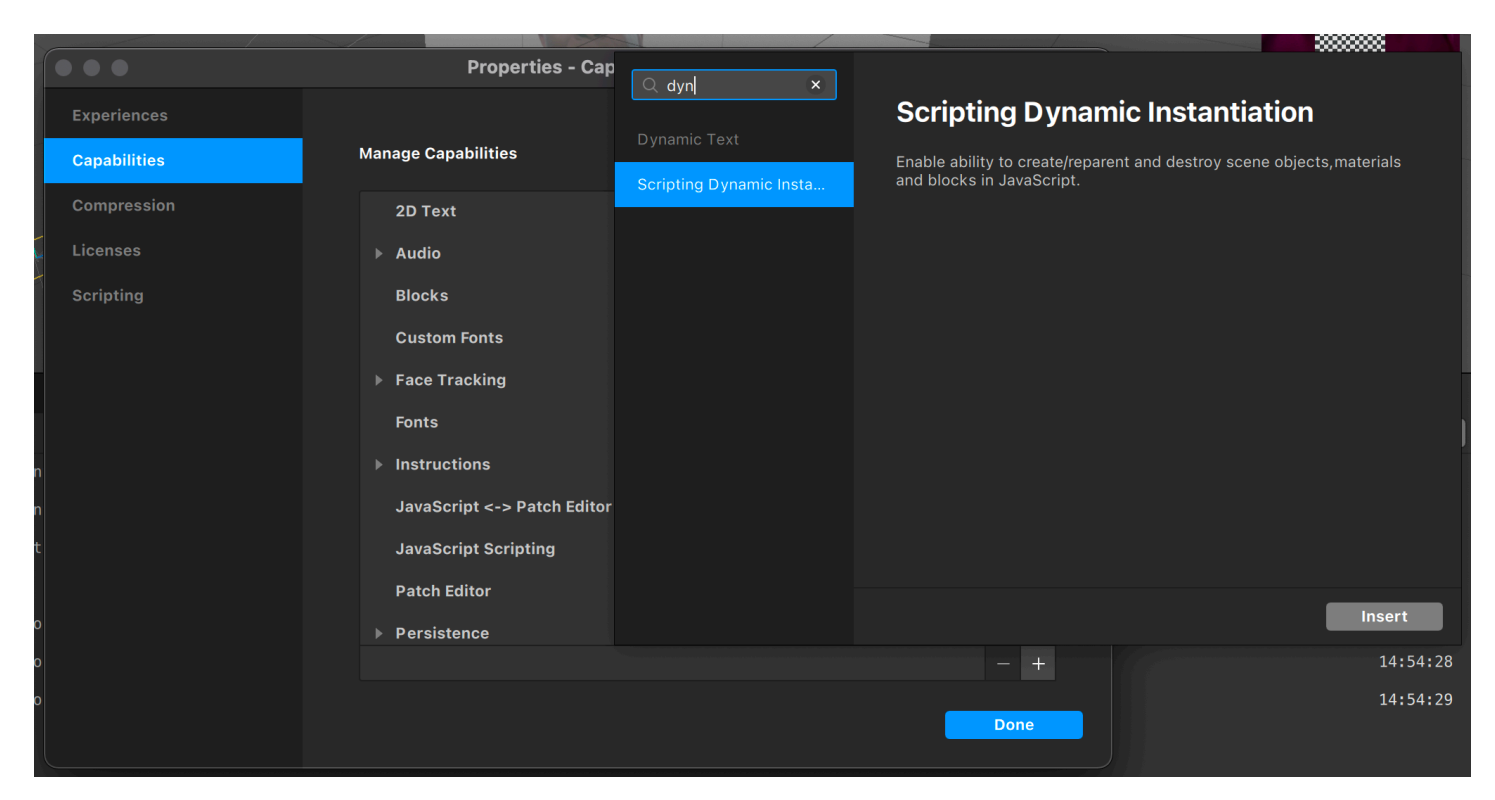

To create a dynamic entity, you need to create a block in assets, create a block with a new entity in EntitySettings and specify the name of your block in the Block name column, also check the box opposite dynamic

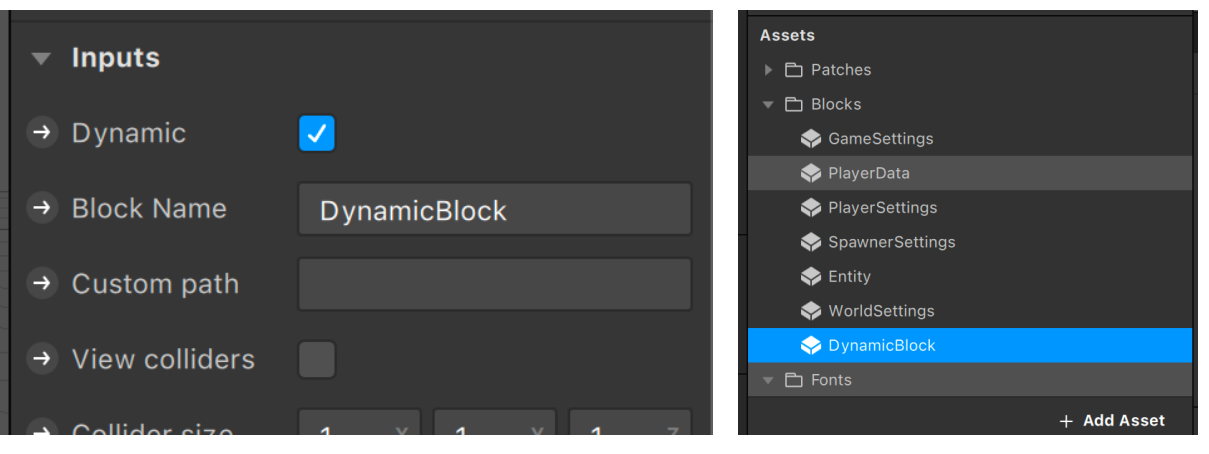

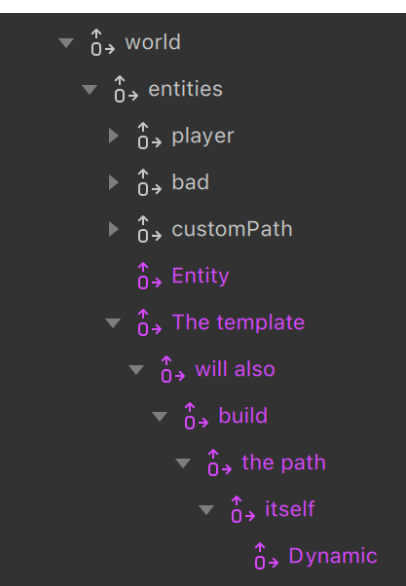

After loading the game, a path to dynamic entities will be built. After the start of the game, entities will spawn or despawn, depending on the Spawner settings

#### <span id="page-7-0"></span>**Events**

To handle events, you need to drag and drop a block with entity settings in the Patch Editor

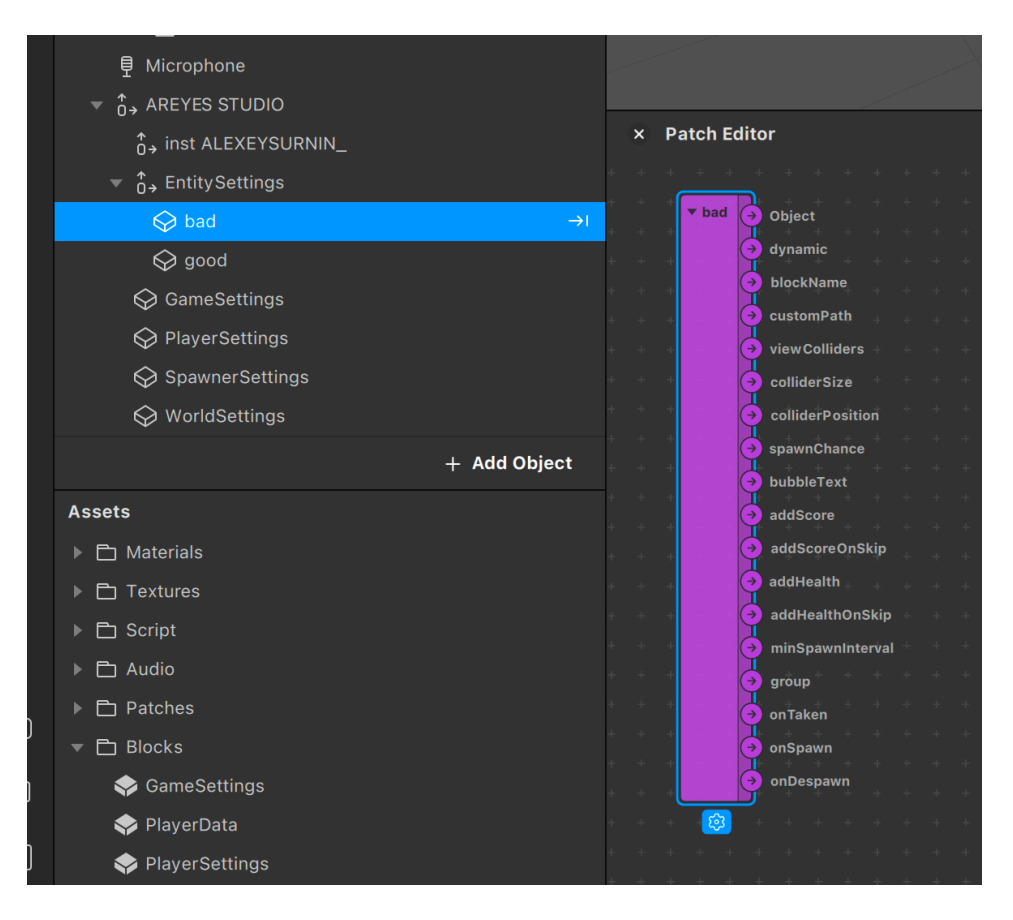

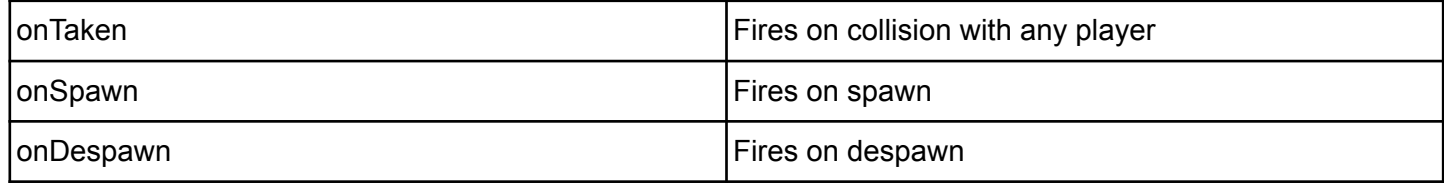

To determine which player picked up the Entity, you can create a Pulse AND patch. And use onTaken from Entity Settings block and onTaken from PlayerData block

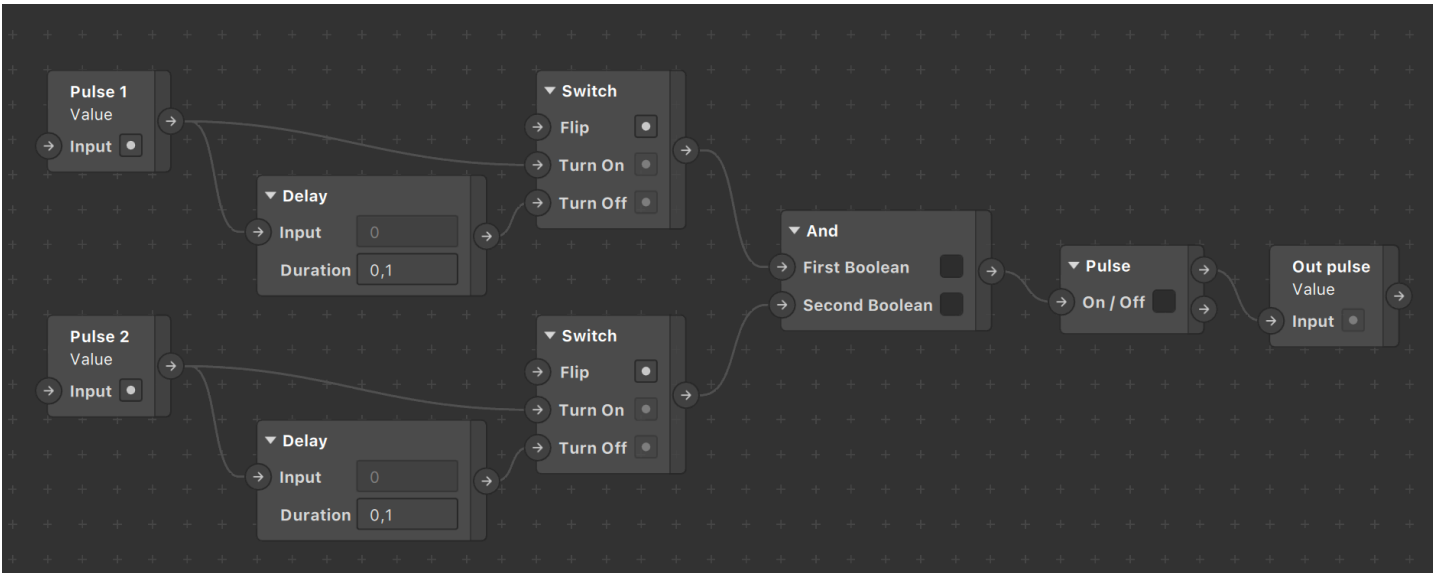

Pulse AND Patch

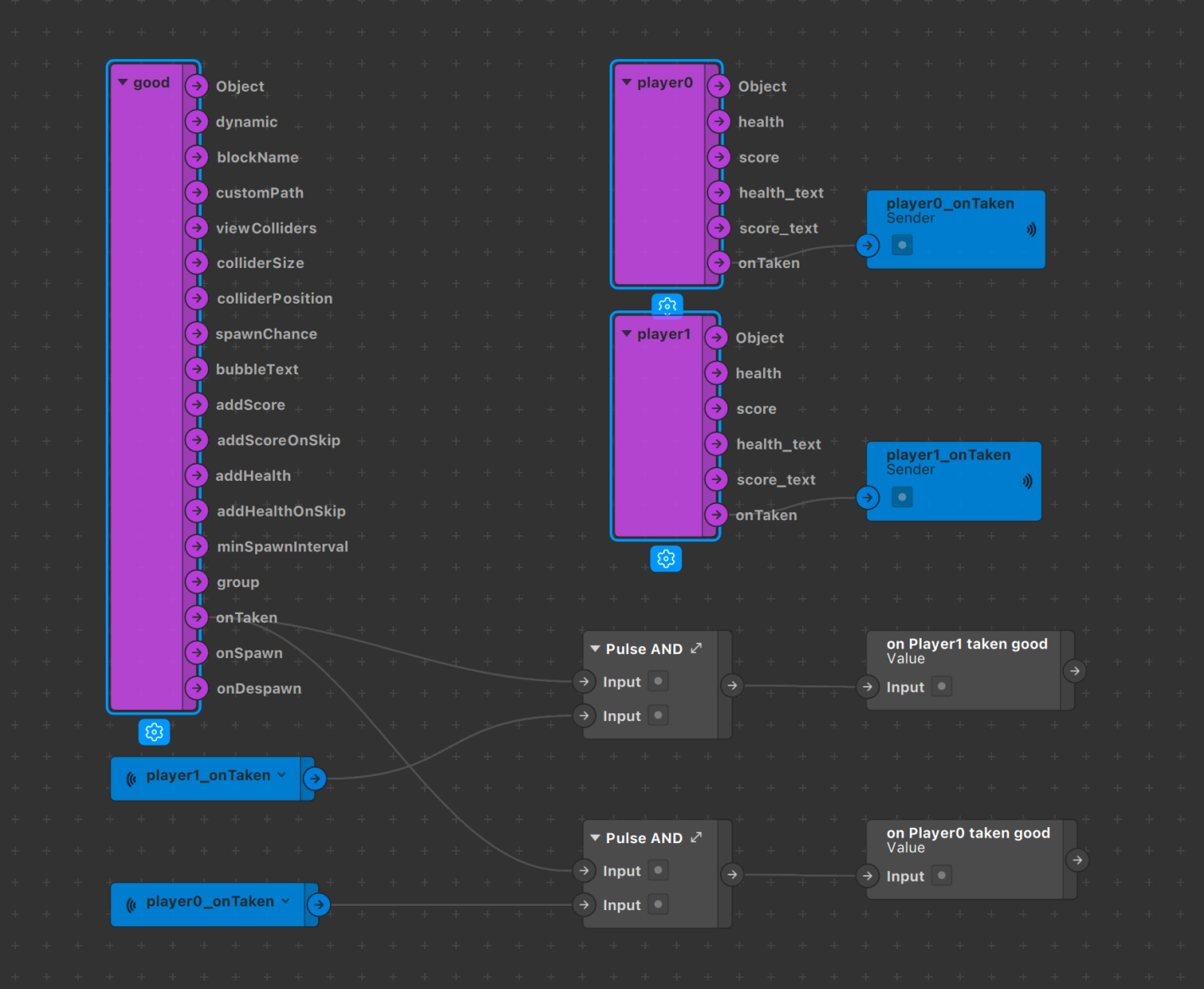

### <span id="page-9-0"></span>Global Variables

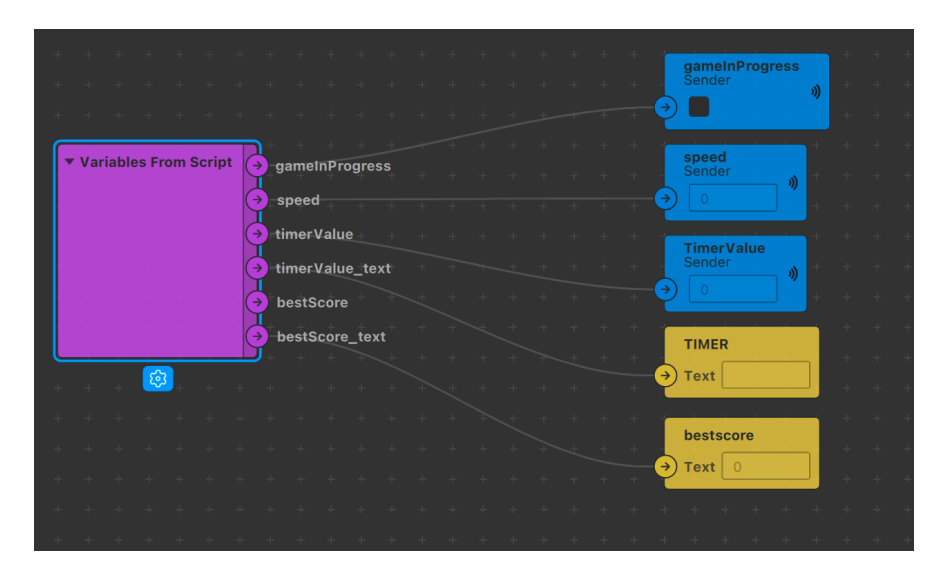

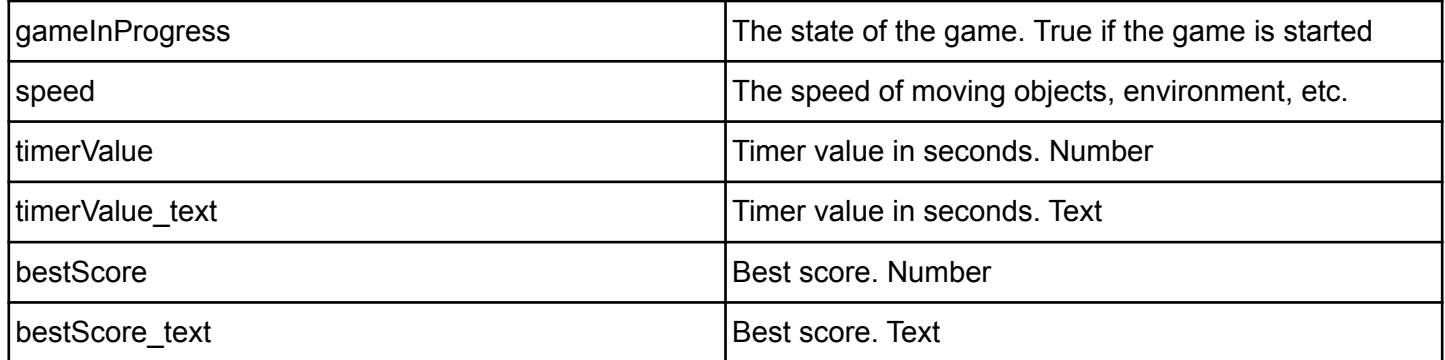

#### <span id="page-9-1"></span>Player Data

Player data is passed to patches through the PlayerData block. It's in world / entities / player folder

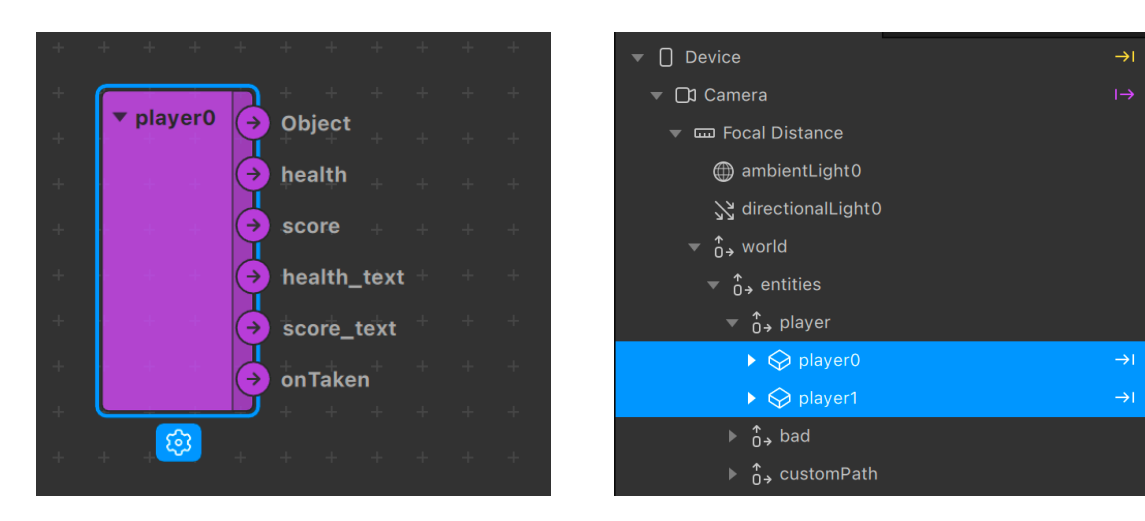

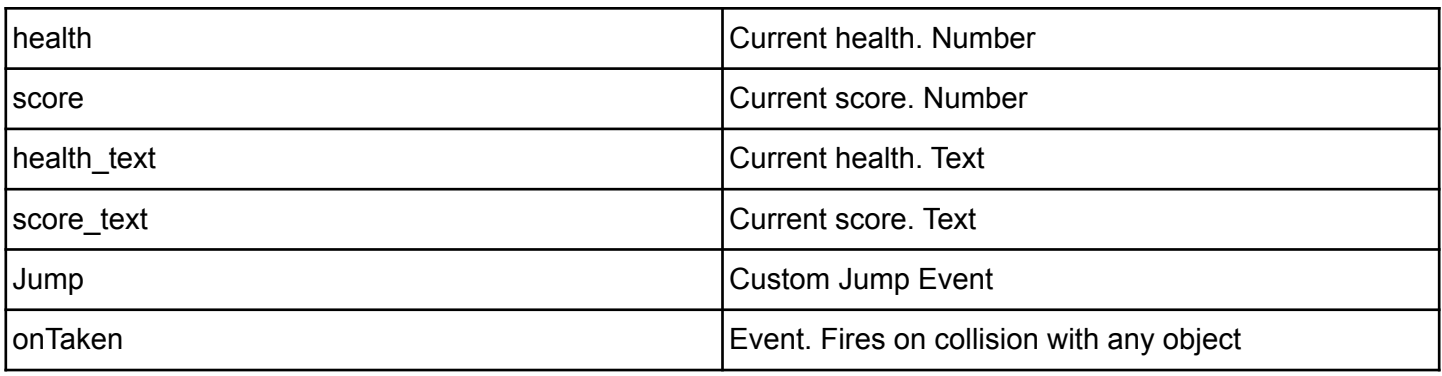

### <span id="page-10-0"></span>Global Methods

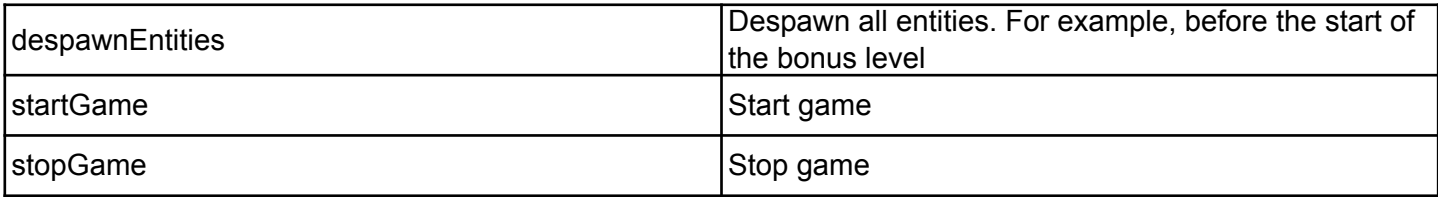

By default, the game starts when you tap the screen or when you start recording a video

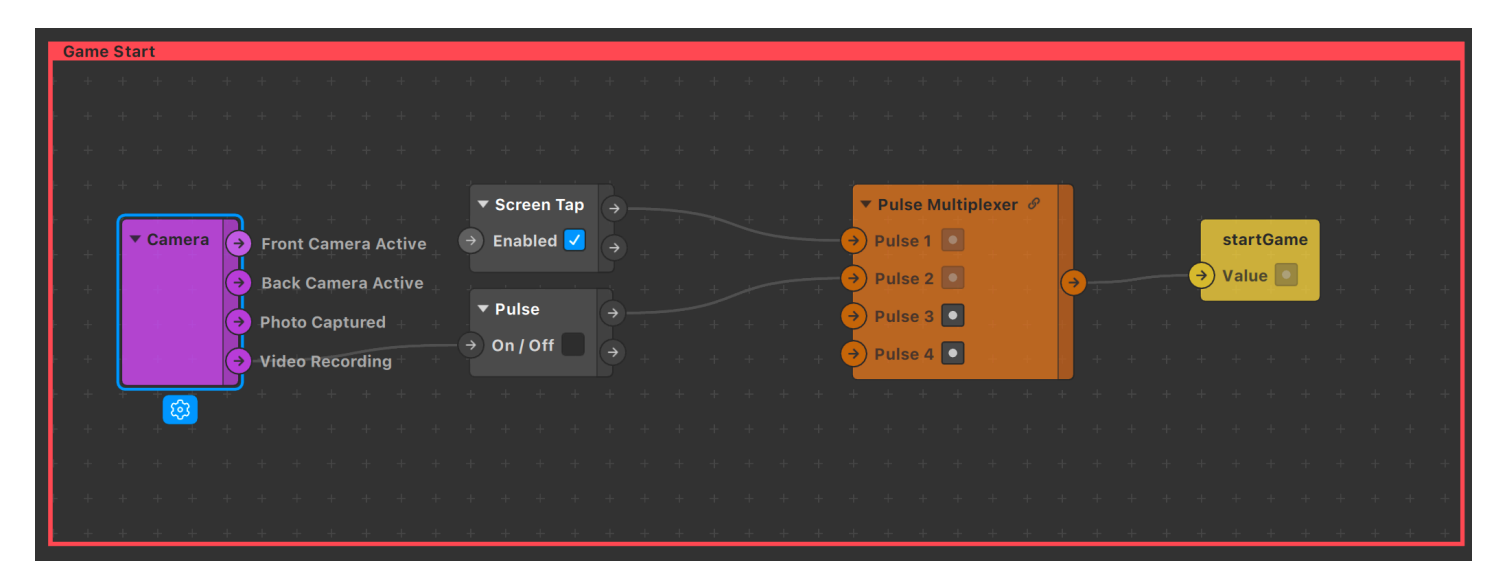

### <span id="page-10-1"></span>**Instructions**

The settings for all instructions are displayed in the Patch Editor. You can fully customize, change the logic to fit your needs

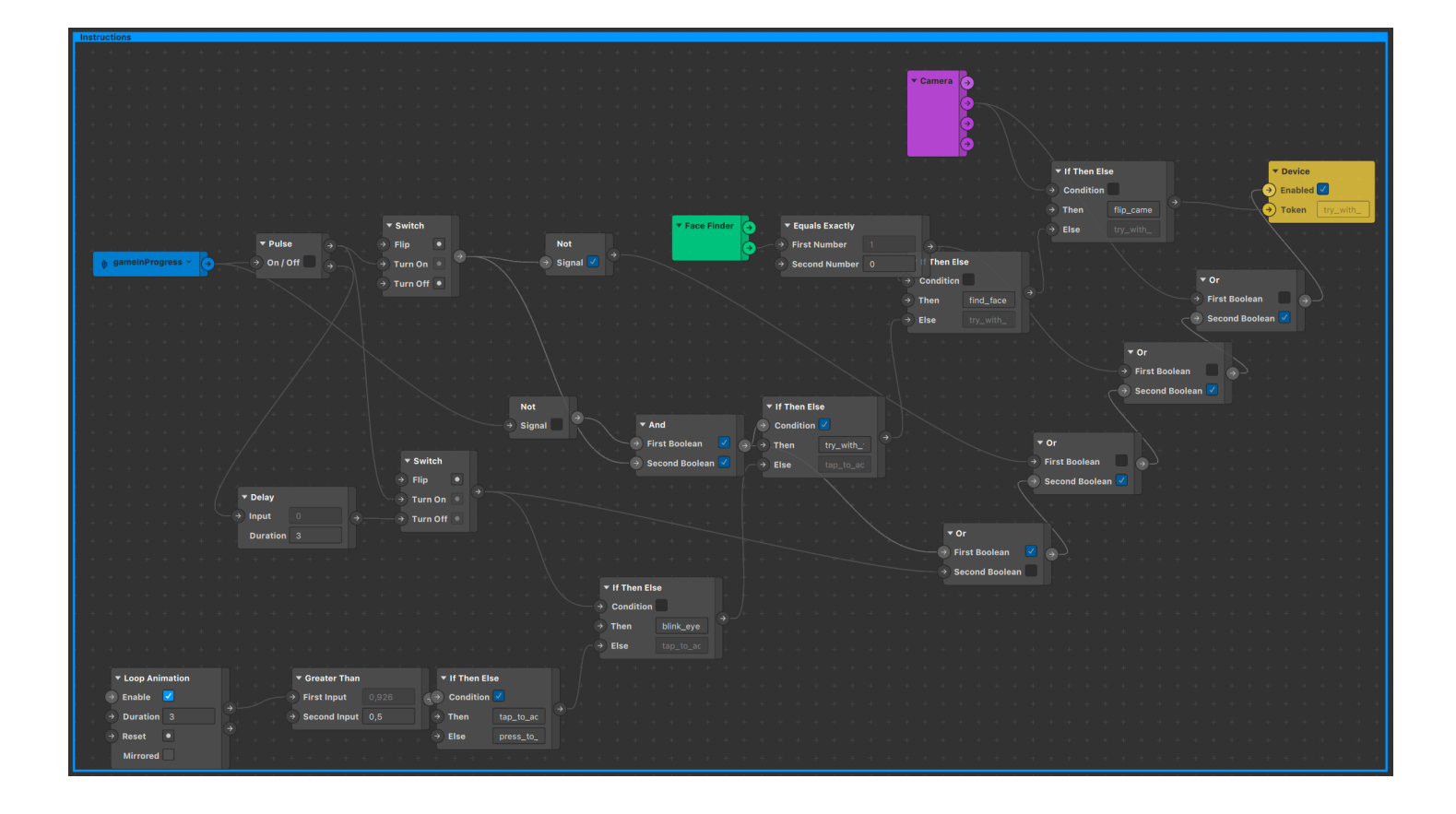

### <span id="page-11-0"></span>Audio

All audio is also controlled via the Patch editor. You can use any available events to play sounds. The most popular events and sounds are already included in the template, you just need to replace the file

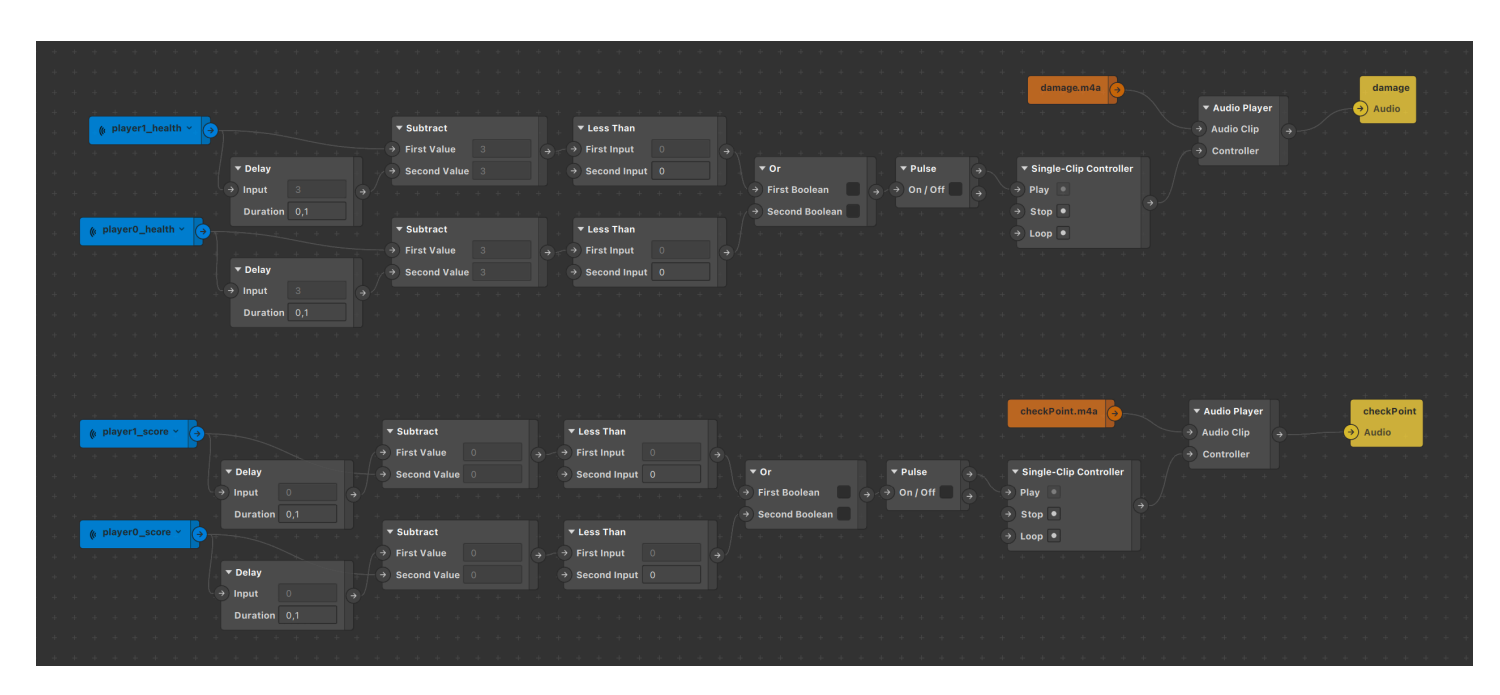

To convert any audio to .m4a use [this site](https://audio.online-convert.com/convert-to-m4a)

Settings:

- sampling rate 44100 Hz
- audio channels mono
- audio codec aac

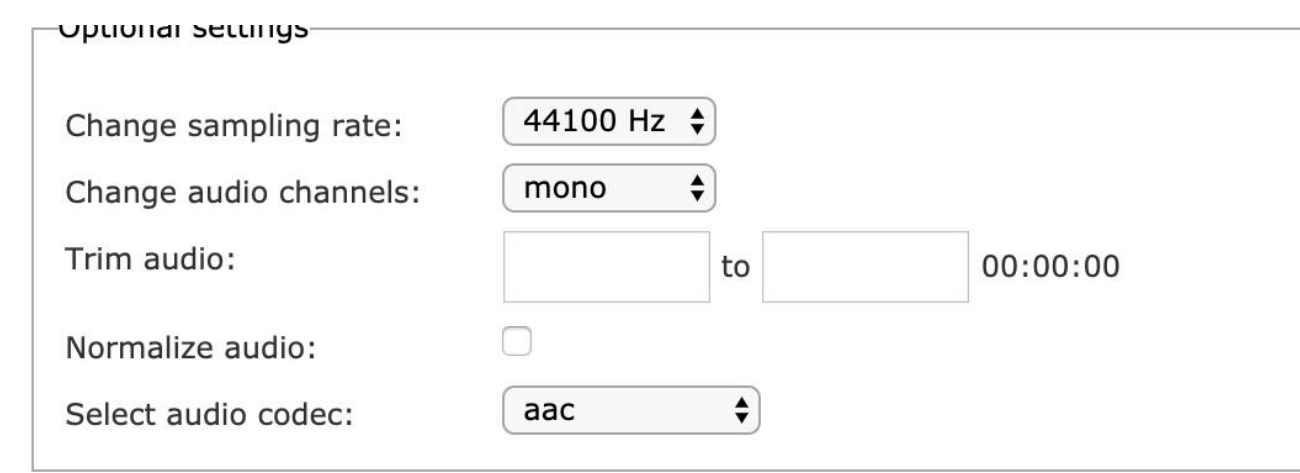

# <span id="page-12-0"></span>Q&A

If anything goes wrong you can always get help in our Telegram chat by link [t.me/sparkargames](http://t.me/sparkargames)

If you have any feature ideas, feel free to contact me. Almost **every** feature that comes in updates have been suggested by template users!

Q: I want to edit script, but I see something scary inside script.js

A: Sadly, you can't edit the script. Use Events and States in Patch Editor to extend template capabilities.

Q: How can I remove or change the license in the filter?

A: You can use [this program](https://gum.co/license-editor) to change licenses

Check out more high-quality templates at **gumroad.com/alexeysurnin && gumroad.com/a** e surnin && [gumroad.com/rokkoeffe](https://gumroad.com/a/420410483)